# **TDA-GO Quarterly Report Instructions**

Click here to access the TDA-GO website or copy and paste the following in your browser: <https://tda-go.intelligrants.com/>

1.) Log in to TDA-Go by entering your username and password.

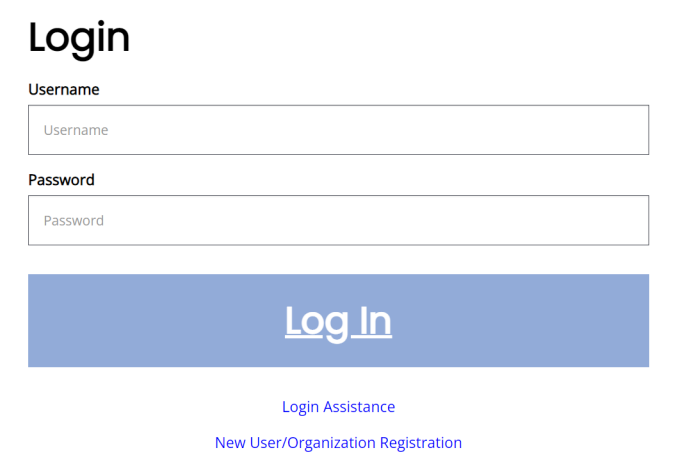

2.) On the Dashboard you can search for your grant project ID Performance Report which shows up as a task that needs to be completed under "My Tasks".

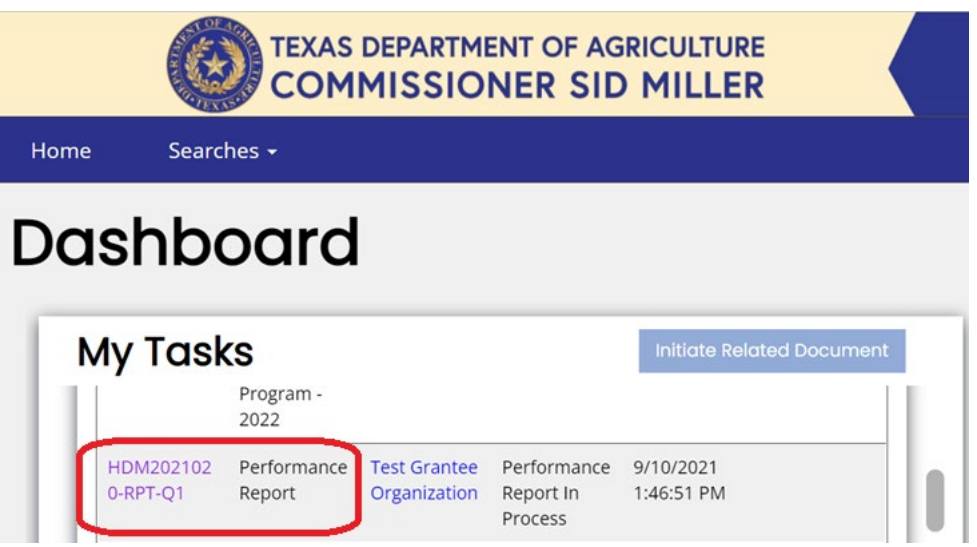

You can scroll until you find the one you want or use the filter to narrow down the ones that need a report completed.

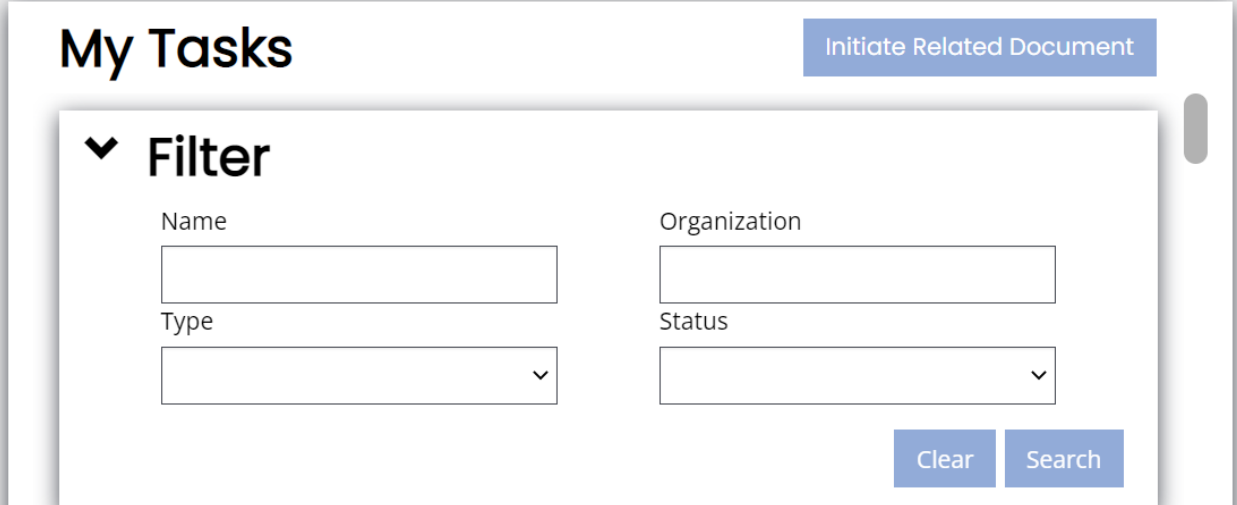

3.) Navigate to **Forms** and click "**HDM-Quarterly Grant Report**" in the tool bar on the left.

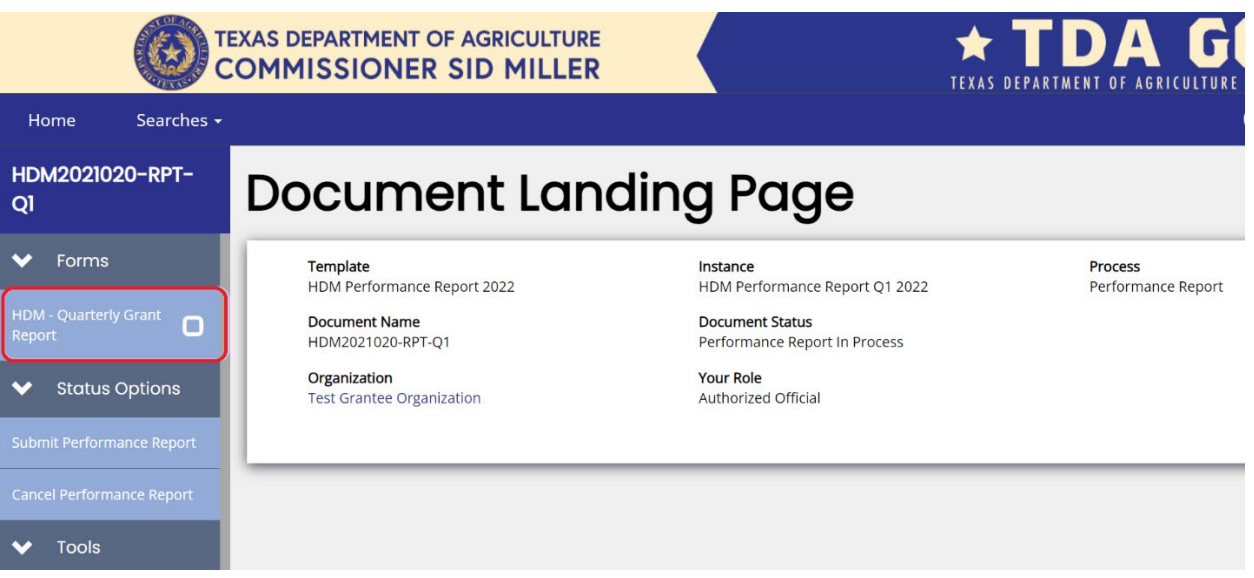

4.) Begin filling out your quarter report.

### **Entering Data**

1.) Current quarter: Select the quarter you are completing a report for from the drop-down menu.

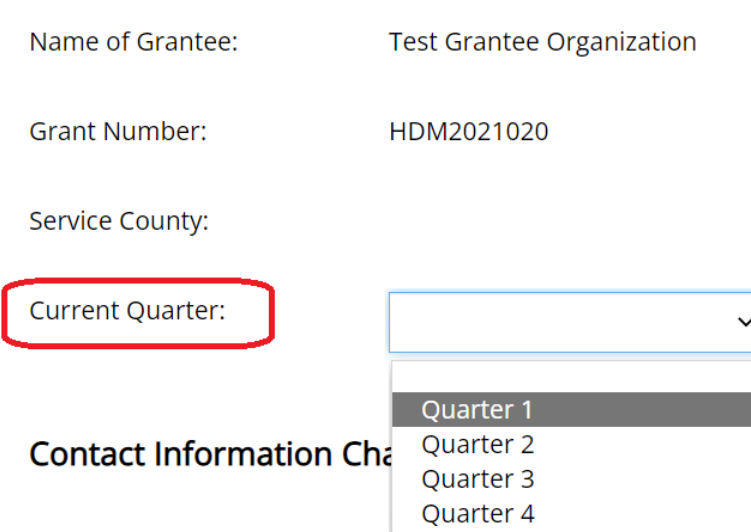

2.) Contact Information Changes: Select yes if your organization has had any contact or key personnel changes and please update the Applicant Contact Information page on your application after you complete your report. Select no if there have been no changes.

## **Contact Information Changes**

Have there been any changes in contact information or updates to key personnel?\*

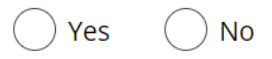

Please update the Applicant Contact Information page on your application.

3.) Budget Changes: Review your budget found on the column labeled Budgeted Amount. If your budget has changed from the original budget for the current quarter, select yes and contact TDA to request a budget revision form after completing your report. Select No if there has been no changes to your budget.

## **Budget Changes**

Look at the Budgeted Amount column. Has your planned spending changed?

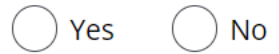

If yes, contact TDA to complete a Budget Amendment.

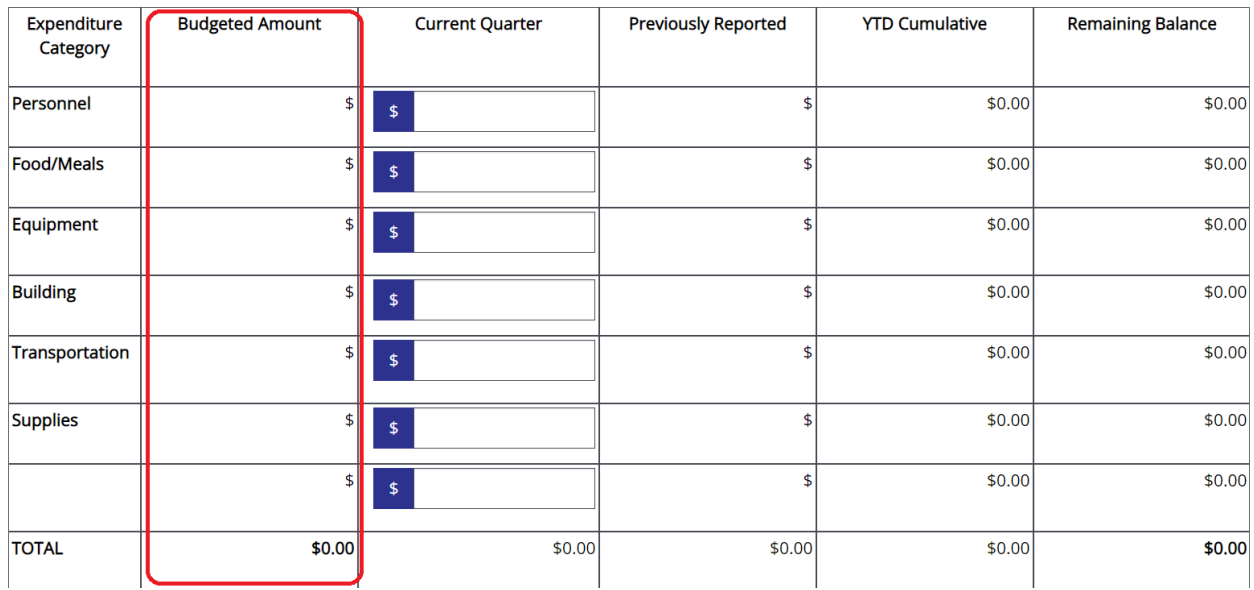

4.) Quantifiable Information: Enter the number of meals delivered during the current quarter, regardless of funding source in the box for question 1.

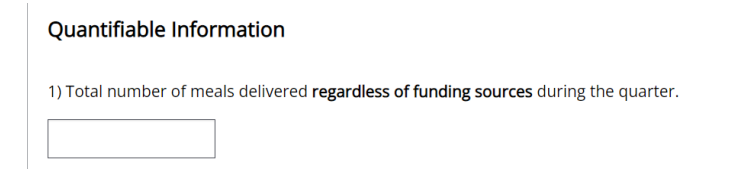

Enter the number of meals delivered during the current quarter using HDM funding, in the box for question 2.

2) If known, total number of meals or meal equivalents delivered using TDA funds during the quarter. This number has been valuable in demonstrating the outcomes this program covers.

Please do not include congregate meals in these totals.

#### **Home-Delivered Meals Grant Utilization**

- 5.) Enter expenses for the quarter in each box under the current quarter column. See tips below. If any expenses in the prior quarters need to be adjusted, please contact TDA to push your previous report back to make needed changes.
	- EXPENDITURES SHOULD NEVER TOTAL MORE THAN THE AMOUNT DISTRIBUTED BY TDA.
	- IF NO FUNDS WERE EXPENDED DURING THE QUARTER, PLEASE ENTER A ZERO.
	- PLEASE REFER TO THE COST ALLOCATION WORKSHEET FOR GUIDANCE AT THE LINK BELOW.

[https://texasagriculture.gov/GrantsServices/TradeandBusinessDevelopment/HomeDeliv](https://texasagriculture.gov/GrantsServices/TradeandBusinessDevelopment/HomeDeliveredMealsGrantProgram.aspx) [eredMealsGrantProgram.aspx](https://texasagriculture.gov/GrantsServices/TradeandBusinessDevelopment/HomeDeliveredMealsGrantProgram.aspx)

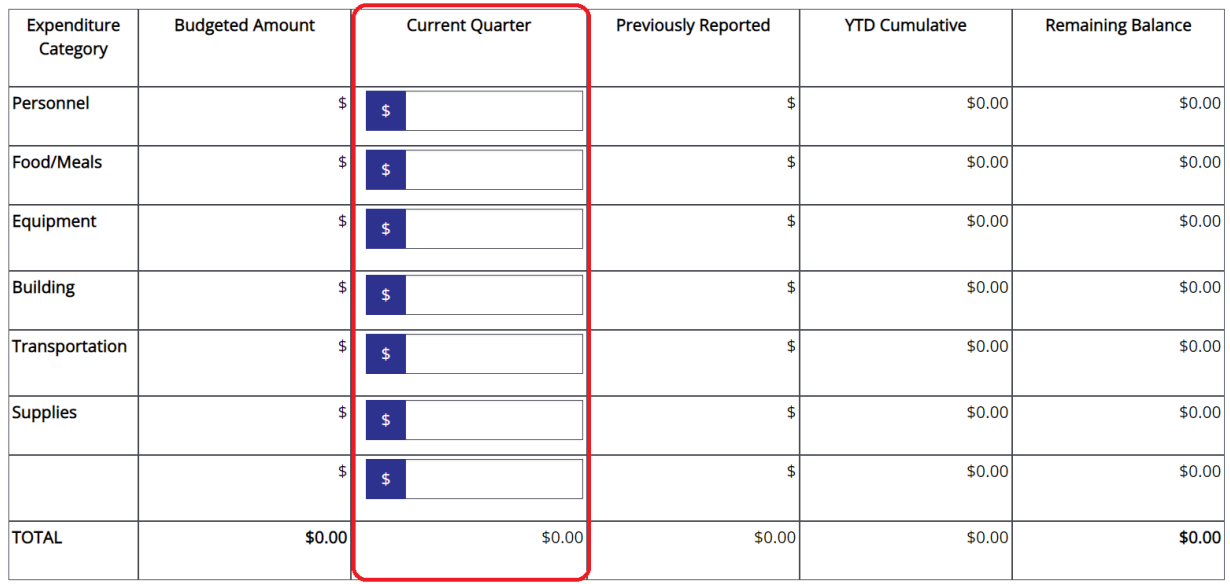

Payment Information can be reviewed at bottom of screen after this step.

6.) Once all report fields are completed navigate to Status Options on tool bar on left side of screen and click "Submit Performance Report" to submit your report.

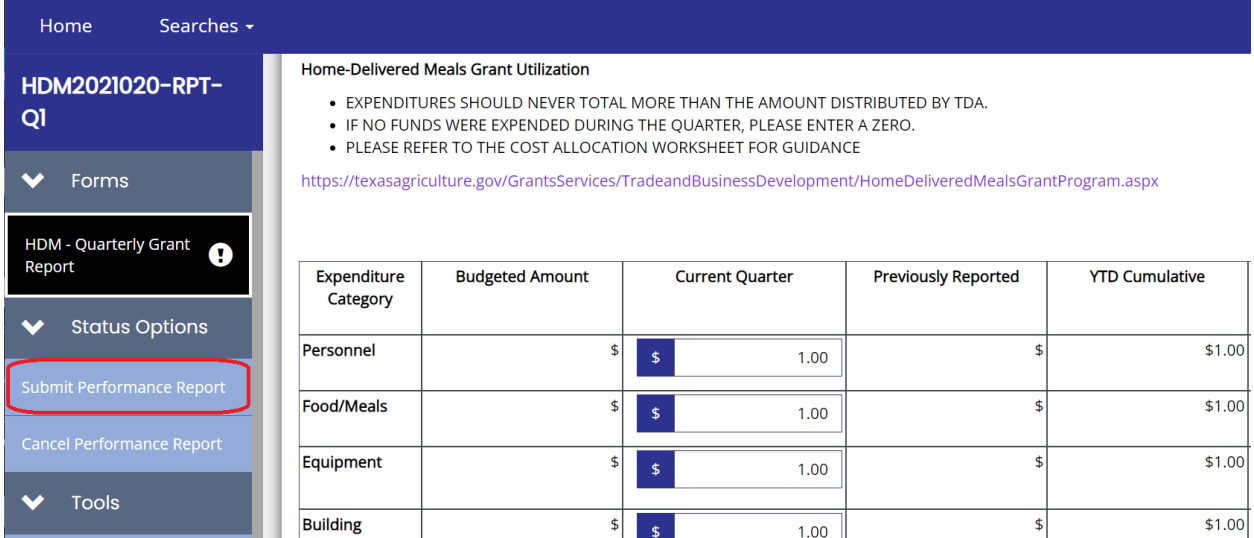